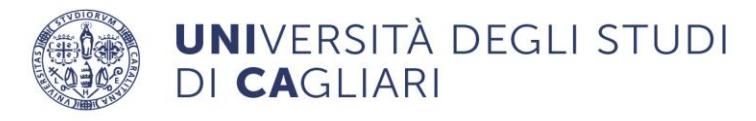

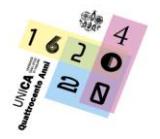

**Direzione Servizi agli Studenti e Servizi Generali**

# **Anno Accademico 2022/2023 - Guida per l'iscrizione a singoli corsi di insegnamento (Corsi singoli)**

È necessaria la disponibilità di un collegamento ad Internet, di una stampante (la stampa della ricevuta può essere effettuata anche in un secondo momento) e l'installazione di Adobe Reader®.

Puoi individuare gli insegnamenti attivati nelle Facoltà dell'Ateneo, al seguente indirizzo:

<https://unica.esse3.cineca.it/Guide/PaginaRicercaCorsi.do>

**Per gli insegnamenti erogati in Corsi di studio a numero programmato l'iscrizione sarà possibile previa accettazione da parte del relativo Consiglio di Corso/Classe**.

Si riportano di seguito le norme previste nel **Manifesto [Generale degli studi](https://www.unica.it/unica/protected/381344/0/def/ref/GNC15658/)  [anno accademico 2022/2023](https://www.unica.it/unica/protected/381344/0/def/ref/GNC15658/)** all'articolo 13:

Possono iscriversi a singoli corsi di insegnamento, attivati presso le Facoltà dell'Ateneo, e sostenere i relativi esami:

- coloro che, non iscritti ad alcun corso di studio dell'Università, pur avendone titolo, sono tuttavia interessati ad un aggiornamento culturale o all'integrazione delle loro competenze professionali;

- i laureati che abbiano necessità di seguire gli insegnamenti e superare i relativi esami di profitto richiesti per l'ammissione a lauree magistrali o a scuole di specializzazione ovvero a concorsi pubblici;

- i cittadini comunitari e non comunitari residenti all'estero, per i quali si applicano le disposizioni emanate annualmente dal Ministero, ad eccezione dell'obbligo di sostenere la prova di conoscenza della lingua italiana;

- gli studenti e i laureati stranieri che frequentano l'Università degli Studi di Cagliari in base a Programmi o Accordi di mobilità internazionale regolati da condizioni di reciprocità.

Tale iscrizione è incompatibile con quella ad altro corso di studio ed è consentita esclusivamente ai corsi attivati presso le Facoltà nell'anno accademico di riferimento, previa accettazione da parte del relativo Consiglio di Corso/Classe per i corsi di studio a numero programmato. Coloro che si iscrivono a singoli corsi di insegnamento delle Lauree Triennali, Magistrali a ciclo unico e Magistrali devono essere in possesso del titolo di studio necessario all'accesso al corso di studio in cui è previsto l'insegnamento, purché non iscritti

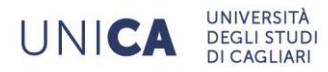

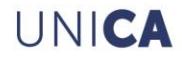

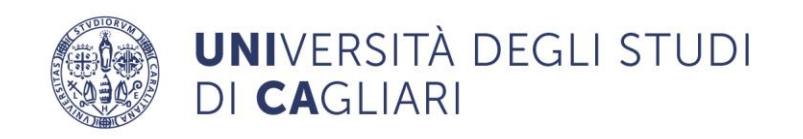

anche in altre Università italiane. L'iscrizione non attribuisce lo status di studente universitario, ma conferisce il diritto di accedere alle biblioteche e ai servizi strettamente connessi all'insegnamento al quale è riferita l'iscrizione. L'iscrizione ai corsi singoli è consentita per il conseguimento di un numero massimo pari a 36 crediti annui. I relativi esami devono essere sostenuti entro l'anno accademico di iscrizione, pena l'iscrizione all'anno accademico successivo. Il superamento del singolo esame dà diritto al rilascio di certificazione da parte dell'Università e può essere utilizzato per il conseguimento di successivi titoli di studio. Per l'iscrizione ai corsi singoli finalizzati all'ammissione al corso di Laurea Magistrale, non sussiste il citato limite dei 36 crediti; con possibile deroga dei termini per la presentazione della domanda di iscrizione.

Dopo che hai individuato gli insegnamenti che intendi frequentare, devi iscriverti online ai Corsi singoli, compilare il modulo con l'elenco degli insegnamenti che intendi seguire, inserire l'elenco tra gli allegati della tua area riservata e, infine, versare i contributi dovuti.

## **Passo 1 – Collegamento**

Collegati al sito dei servizi online dalla pagina iniziale del sito dell'Università [www.unica.it](file://///dati/Segreteria-Scpolitiche/MODELLI/2022_CartaIntestata/Personalizz%20CdS%20Politici/www.unica.it) cliccando nella sezione servizi online – servizi online agli studenti, oppure digitando direttamente il nome del sito: <https://unica.esse3.cineca.it/Home.do>

## **Passo 2 – Accedere all'area registrata dei servizi online**

Per accedere all'area riservata devi autenticarti: clicca su **Login** e inserisci il nome utente e la password.

Se non conosci nome utente e password vai al passo successivo altrimenti vai al passo 4.

## **Passo 3 – Come recuperare le credenziali (nome utente e password)**

Se non sei in possesso delle credenziali per accedere all'area registrata puoi cliccare su Password dimenticata. Il sistema invierà al tuo indirizzo e-mail presente nella banca dati il nome utente e la password. Se l'indirizzo e-mail non è presente oppure non è più attivo per ottenere la password occorre inviare una richiesta di inserimento nella banca dati dell'Ateneo del proprio indirizzo e-mail. Insieme alla richiesta, che andrà firmata dall'interessato, dovrà essere inviata la copia di un documento di identità e dovranno essere indicati i dati

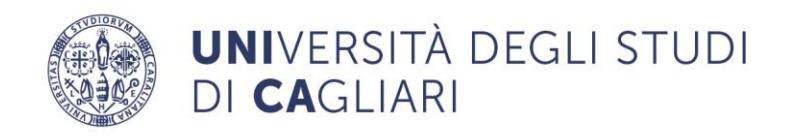

anagrafici, la residenza e il codice fiscale. La richiesta può essere inviata tramite e-mail all'indirizzo [helpservizionline@unica.it](mailto:helpservizionline@unica.it) nella quale sarà allegato il file con l'immagine del documento di riconoscimento. L'utente riceverà le credenziali all'indirizzo e-mail indicato nella richiesta, entro tre giorni lavorativi dal ricevimento della domanda.

## **Passo 4 – Iscrizione a singoli corsi di insegnamento (Corsi singoli)**

All'interno dell'area riservata, nel menù a sinistra devi scegliere **Segreteria** e poi **Immatricolazione** oppure devi cliccare sulla denominazione di una delle precedenti carriere presenti in banca dati quindi su Segreteria > Immatricolazione.

Il sistema ti fa scegliere la tipologia di corso di studio devi scegliere **Corsi singoli** quindi si aprirà una finestra nella quale sono indicate le Facoltà dell'Ateneo nelle quali è possibile iscriversi ai singoli insegnamenti.

Dopo aver scelto la Facoltà nella quale è erogato l'insegnamento di tuo interesse è sufficiente selezionarlo e cliccare avanti.

Il sistema ti presenta una scelta tra gli insegnamenti erogati in corsi per i quali è necessario il possesso del diploma di Scuola superiore (laurea triennale e laurea magistrale a ciclo unico) o in corsi per i quali occorre aver già conseguito un diploma di laurea (laurea magistrale).

Il sistema, infine, ti presenterà un riepilogo delle informazioni inserite, dovrai cliccare su CONFERMA.

## **Passo 5 – Verifica dei dati personali e delle informazioni sui recapiti**

Il sistema ti presenta i tuoi dati personali, le informazioni sulla tua residenza, eventualmente il domicilio e i recapiti (e-mail, cellulare, etc.), verifica che i dati siano corretti. Se devi effettuare delle correzioni clicca sul link MODIFICA. Per continuare clicca sul pulsante CONFERMA. È necessario aggiornare costantemente le informazioni personali e sui recapiti al fine di permettere una comunicazione efficace con l'Ateneo. Le informazioni personali possono essere modificate nell'area personale dei servizi online agli studenti cliccando su HOME > ANAGRAFICA.

## **Passo 6 – Inserimento obbligatorio delle informazioni e l'immagine di un documento di identità**

Se non è ancora presente nel sistema un documento di identità ti verrà chiesto di inserire le informazioni sullo stesso.

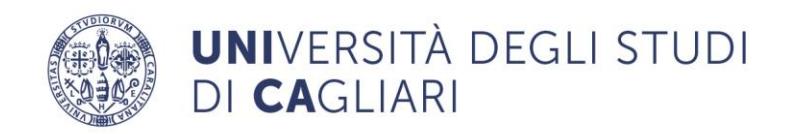

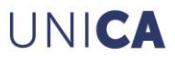

Il sistema chiede anche l'inserimento della scansione o dell'immagine del documento di identità (fronte e retro). Puoi inserire uno o più file di dimensione singolarmente non superiore a 1 MB.

Senza l'inserimento delle informazioni e dell'immagine di un documento di identità non puoi proseguire con l'iscrizione.

Se hai già inserito le informazioni di un documento di identità e vuoi aggiungere la scansione di un'immagine devi cliccare su Home > Documenti di identità > Azioni > Inserisci allegato.

## **Passo 7 – Inserimento obbligatorio di una foto**

Dovrai caricare nel sistema una tua fototessera in formato digitale.

Il sistema consente l'inserimento di un solo file dei seguenti formati jpg, jpeg, bmp, png e pjpeg e la dimensione massima del file è di 1 MB.

Senza l'inserimento della foto non puoi proseguire con l'iscrizione.

## **Passo 8 – Prosecuzione della procedura di iscrizione**

Il passo successivo è l'inserimento del titolo di studio richiesto per l'iscrizione agli insegnamenti. Il diploma di Scuola superiore per gli insegnamenti erogati in Corsi di laurea triennale e Corsi di laurea magistrale a ciclo unico e il Diploma di laurea per i corsi erogati in Corsi di laurea magistrale.

Il sistema chiederà **Ulteriori dati** quali l'eventuale situazione di handicap e la situazione occupazionale.

## **Passo 9 – Conclusione della procedura di iscrizione ai Corsi singoli**

Il sistema fornisce le informazioni riepilogative sui dati inseriti e sulle scelte effettuate, se la videata è corretta cliccando su **Conferma** concludi la prima parte dell'iscrizione.

Cliccando su **Stampa domanda di immatricolazione** è generato un file che contiene la domanda di iscrizione e il riepilogo degli importi da versare € 132,45 per il contributo di iscrizione ed € 16,00 per l'imposta di bollo.

## **Passo 10 – Scelta dei singoli insegnamenti**

Puoi individuare gli insegnamenti attivati nelle Facoltà dell'Ateneo, al seguente indirizzo:

## <https://unica.esse3.cineca.it/Guide/PaginaRicercaCorsi.do>

Dopo che hai individuato gli insegnamenti che intendi frequentare, devi compilare il modulo con l'elenco degli insegnamenti.

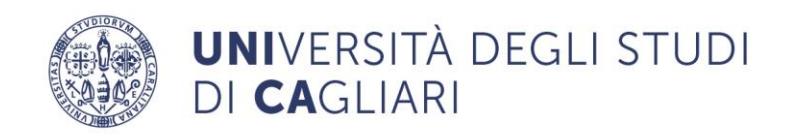

Il modulo è disponibile tra gli avvisi dei servizi online, nella sezione modulistica della sezione tasse del sito e nelle pagine delle Segreterie studenti.

**Per gli insegnamenti erogati in Corsi di studio a numero programmato l'iscrizione sarà possibile previa accettazione da parte del relativo Consiglio di Corso/Classe**.

Dopo che hai compilato il modulo dovrai inserirlo all'interno dell'area riservata dei servizi online agli studenti cliccando su SEGRETERIA > ALLEGATI CARRIERA e seguendo le indicazioni del sistema.

La Segreteria studenti, accertato il versamento del contributo di iscrizione di € 132,45 e dell'imposta di bollo di € 16,00, se l'iscrizione agli insegnamenti elencati è consentita, emetterà il contributo di € 66,15 per ogni singolo corso, € 224,80 se il corso è seguito in modalità e-learning, € 109,05 per gli studenti iscritti ad un corso erogato in modalità tradizionale che intendano frequentare un'attività didattica erogata in modalità e-learning. Dopo che sarà pervenuto il versamento del contributo per ogni singolo corso, la Segreteria studenti inserirà l'attività didattica nel libretto online.

**In caso di mancato versamento, entra trenta giorni dall'emissione dell'avviso di pagamento, la posizione sarà archiviata, pertanto, l'interessato dovrà procedere con una nuova iscrizione.**

## **Passo 11 – Pagamento della contribuzione universitaria e dell'imposta di bollo**

Tutti i contributi universitari (immatricolazione, iscrizione anni successivi, diploma, passaggio, trasferimento, sovrattasse, ecc.), l'imposta di bollo, le tasse per la partecipazione agli esami di stato e ai test di ammissione e di valutazione si pagano tramite **PagoPA.**

Per effettuare il pagamento con PagoPA devi **[accedere all'area riservata dei](https://unica.esse3.cineca.it/)  [servizi online agli studenti](https://unica.esse3.cineca.it/)**, devi cliccare su **LOGIN** e inserire il nome utente e la password quindi scegliere la sezione del menù Segreteria > Pagamenti > Cliccare sul numero presente nella prima colonna.

Puoi scegliere di effettuare il pagamento con due modalità:

- pagamento online
- pagamento di persona

Per il pagamento online devi cliccare sul pulsante rosso "Paga online con PagoPA". Verrai reindirizzato nel portale PagoPA dove potrai accedere con SPID o con la tua e-mail. Potrai pagare con:

• carta di credito/debito;

UNICA

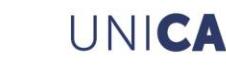

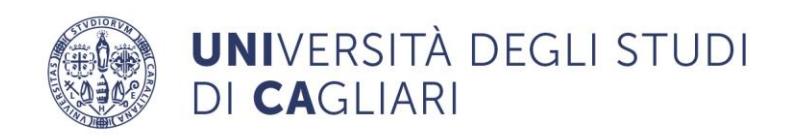

- direttamente sul conto corrente per i prestatori servizi di pagamento (PSP) che permettono questa opzione;
- con altri metodi di pagamento.

Per il pagamento di persona devi cliccare sul pulsante "Stampa avviso per PagoPA". Una volta scaricato il file PDF con l'avviso per PagoPA, puoi pagarlo presso uno dei PSP attivi tramite i canali da questi messi a disposizione, come per esempio: home banking, bancomat ATM, APP da smartphone o tablet, sportello, ricevitorie Sisal/Lottomatica, ecc.

Per il pagamento attraverso il circuito CBILL oltre allo IUV (identificativo univoco versamento) è necessario indicare il codice interbancario dell'Ateneo 10Q83.

Per gli avvisi emessi dall'Università di Cagliari NON è possibile effettuare il pagamento di persona presso gli uffici postali.

**Il pagamento tramite PagoPA generalmente prevede delle commissioni.** Si consiglia di prestare attenzione alle diverse condizioni applicate dai PSP.

Se il pagamento è stato effettuato online, potrai stampare, entro poco tempo, la ricevuta cliccando sul pulsante "Stampa Quietanza di Pagamento".

Se il pagamento è avvenuto di persona, la stampa della ricevuta sarà disponibile dopo che l'Ateneo riceverà la comunicazione del versamento. I pagamenti tramite PagoPa possono essere effettuati seguendo le istruzioni pubblicate al link [https://www.unica.it/unica/it/studenti\\_s02\\_ss01.page.](https://www.unica.it/unica/it/studenti_s02_ss01.page)

**ATTENZIONE** - Se viene **interrotta o annullata** la procedura di pagamento online, **i pulsanti "Paga online con PagoPA" e "Stampa Avviso per PagoPA"**  potrebbero non essere disponibili per circa **60 minuti.**

Per ulteriori informazioni o segnalazioni è possibile scrivere all'indirizzo mail [dirittostudio@unica.it](mailto:dirittostudio@unica.it) o contattare la Segreteria studenti competente.

## **Passo 12 – Log out**

Effettua sempre il log out così chiuderai il browser. Se ti colleghi da una postazione pubblica, aula informatica, internet point, ecc., ricordati assolutamente di effettuare il log out.

## **Supporto utenti**

I servizi online agli studenti sono a disposizione per supportare nelle procedure di iscrizione. A tal fine è sufficiente inviare una mail all'indirizzo [helpservizionline@unica.it](mailto:helpservizionline@unica.it) oppure contattando la Segreteria studenti competente.